# オペレーションマニュアル

#### 1. 適用

型式:LC1M-A1-※※00-0 対象バージョン:Ver.3.0 本マニュアルは Google Chrome で表現します。 各種設定の方法は、初期設定マニュアルを参照願います。

### 2. ヘッダー部

でじろーくんの電源が投入されているとき、準備完了ランプが点灯します。 microSD が挿入されているとき、microSD ランプが点灯し、空き比率が%表示されます。

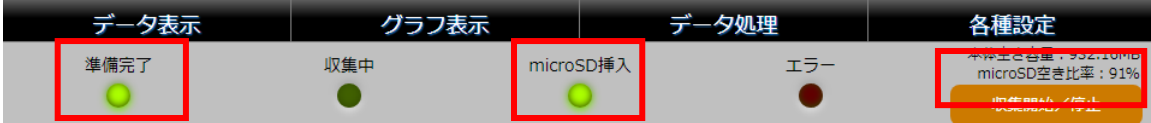

microSD が挿入されていないとき、microSD ランプが消灯し、空き比率が赤文字で未挿入と表示されます。

毎日のデータ出力 (csv ファイル) および帳票 (PDF ファイル)自動作成機能を使用する場合、miroSD が必要になりますので、確実 に挿入されていることを確認してください。

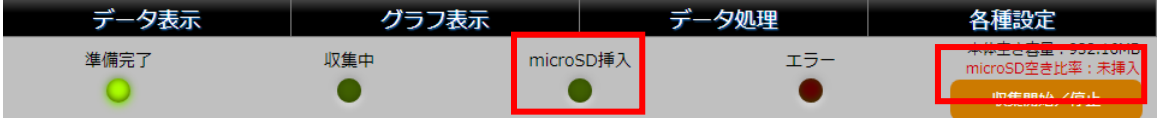

「データ表示」「グラフ表示」「データ処理」「各種設定」ボタンクリックでそれぞれの画面に遷移します。

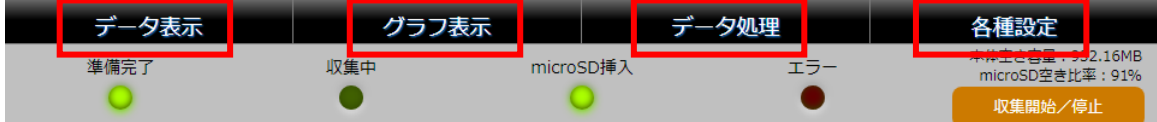

収集開始/停止ボタンクリックで、データ収集の開始および停止ができます。 収集中は収集中ランプが点灯し、停止中は消灯します。

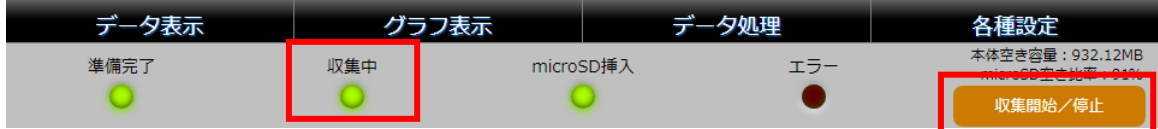

## 3. データ表示画面

「データ表示」テーブル形式で表示データと警報の状態表示がされます。

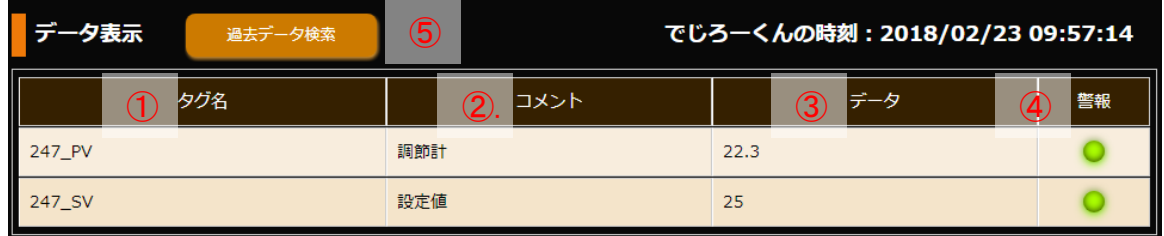

- 「タグ設定」で作成されたテーブル順となります。
- ① タグ名 「タグ設定」で指定したタグ名
- ② コメント 「タグ設定」で指定したコメント名
- ③ データ 「初期設定」「データ周期」「表示周期」で指定した周期で接続機器の最新データを表示します ④ 警報 「タグ設定」で警報の使用をチェック(ON)にした時表示されます
- 緑色ランプは上限値下限値以内、赤色ランプは上限値または下限値を超えたときの表示です
- ⑤ 過去データ検索 「過去データ検索」をクリックすると検索条件設定ウインドウがポップアップされます

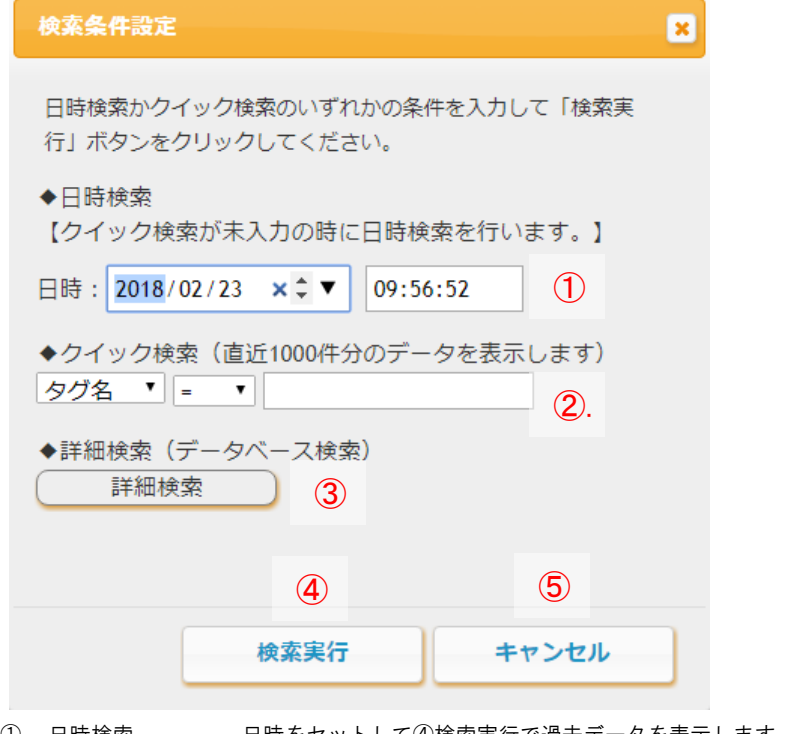

- ① 日時検索 日時をセットして④検索実行で過去データを表示します
- ② クイック検索 コメントまたはデータで検索条件を設定して、④検索実行で過去データを表示します<br>③ 詳細検索 データベース検索画面へ移行します
- データベース検索画面へ移行します
- ④ 検索実行 ②が入力されていれば優先で、入力されていなければ①の条件で検索実行します
- ⑤ キャンセル データ表示画面にもどります

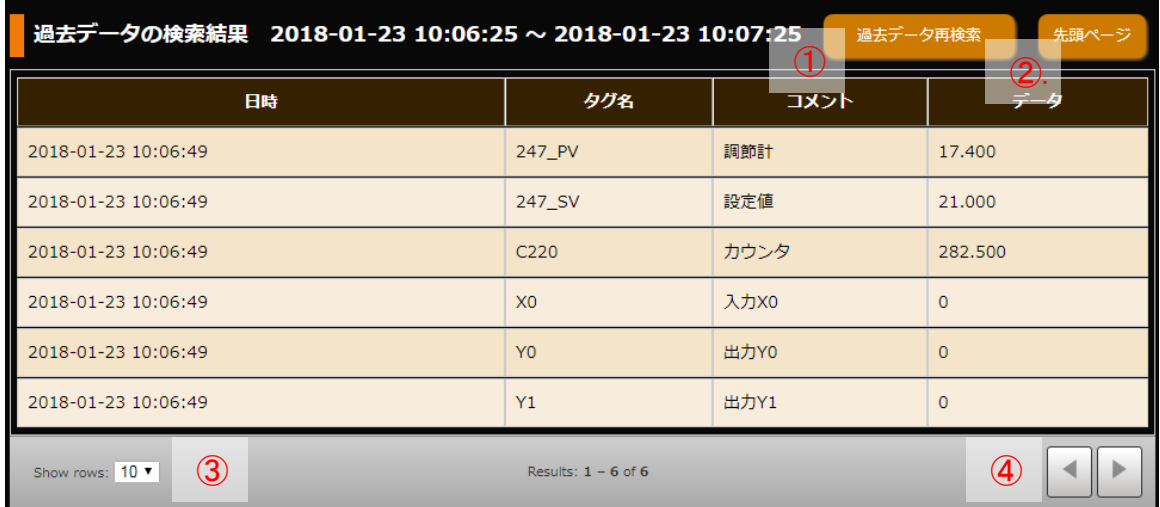

- 過去データ再検索 検索条件設定ウインドウにもどります
- 先頭ページ 検索結果の先頭ページにもどります
- 
- 表示件数 10、20、50 件の表示が選択できます
- 左右ボタン 検索結果のページ遷移に使用します

## 4. グラフ表示画面

「グラフ表示」現在値からさかのぼった収集データをトレンドグラフ形式で表示します。 更新周期は約 30 秒です。また、表示するデータ数により、グラフ描画に数秒を要する場合があります。

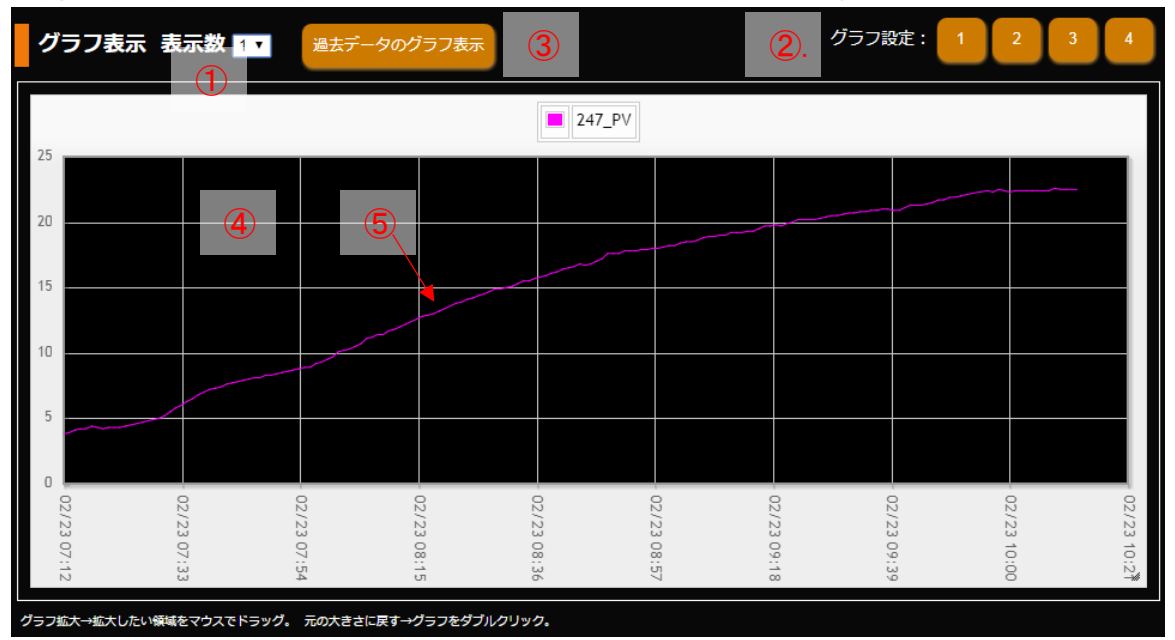

- ① 表示数 1、2、4の中から選ぶことができ、同時に表示するトレンドグラフの数です
- ② グラフ設定 詳細後述によります

グラフ表示を4としたとき、左上、右上、左下、右下の順で1、2、3、4をしめします ③ 過去データのグラフ表示 過去データのグラフ表示に切り替わります

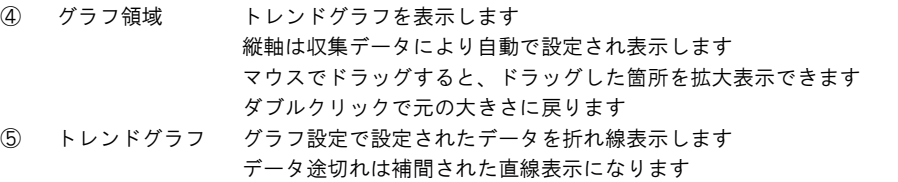

グラフ設定をクリックすると表示設定ウインドウがポップアップします。

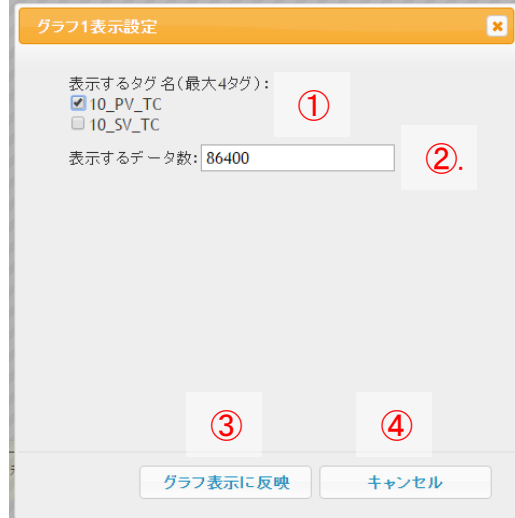

- ① 表示するタグ名 1つのグラフ領域で最大4つまで表示させるタグ名をチェックで選択します
- ② 表示するデータ数 データ数を指定します
- ③ グラフ表示に反映 設定をグラフ表示に反映し、戻ります
- ④ キャンセル 設定をキャンセルし、戻ります

過去データのグラフ表示は、指定した年月日時間からの収集データをトレンドグラフ形式で表示します。

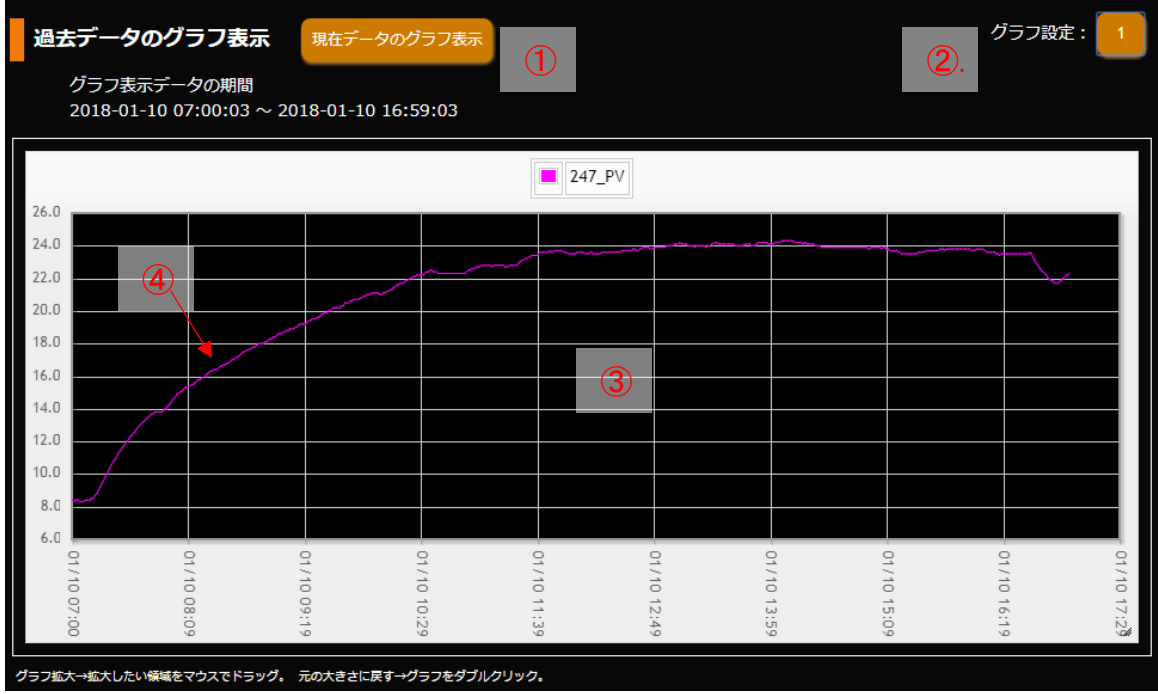

- 現在データのグラフ表示 現在データのグラフ表示に切り替わります
- グラフ設定 詳細後述によります
- グラフ領域 トレンドグラフを表示します 縦軸は収集データにより自動で設定され表示します マウスでドラッグすると、ドラッグした箇所を拡大表示できます ダブルクリックで元の大きさに戻ります トレンドグラフ グラフ設定で設定されたデータを折れ線表示します
	- データ途切れは補間された直線表示になります

グラフ設定をクリックすると表示設定ウインドウがポップアップします。

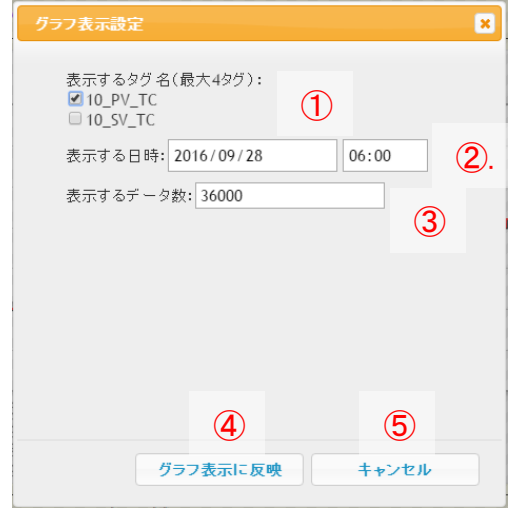

- 表示するタグ名 1つのグラフ領域で最大4つまで表示させるタグ名をチェックで選択します
- 表示する日時 トレンドグラフの横軸の起点(左端)の日時を指定します
- 表示するデータ数 データ数を指定します
- グラフ表示に反映 設定をグラフ表示に反映し、戻ります
- キャンセル 設定をキャンセルし、戻ります

## 5. データ処理画面

次のように表示され、5つの機能が使用できます。

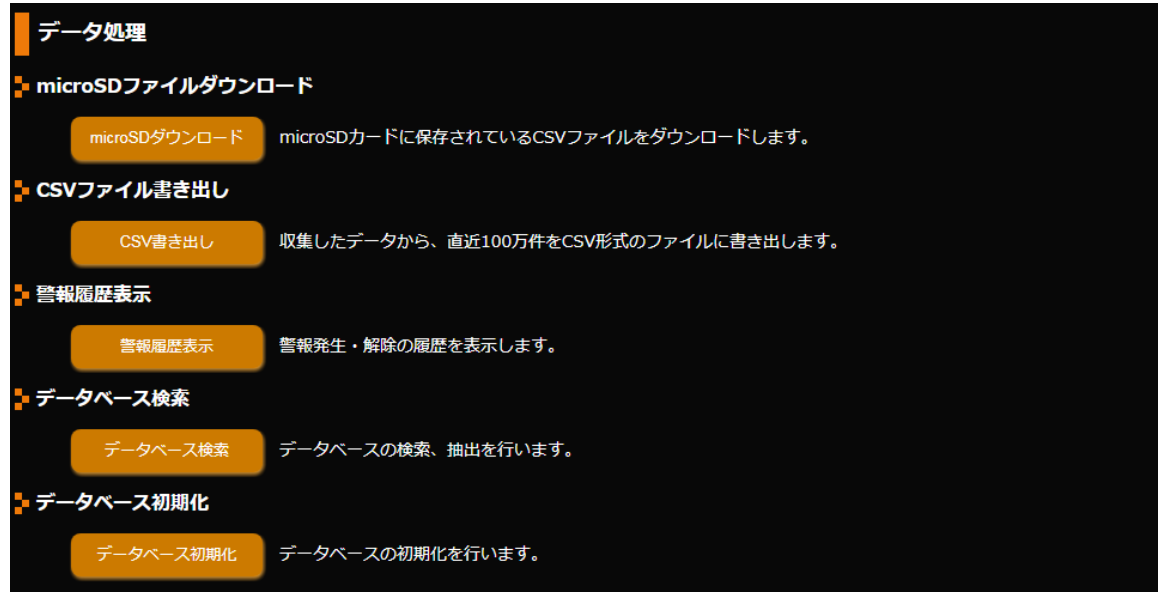

(1) microSD ダウンロード

本体に microSD が挿入されているとき、内部のデータをダウンロードすることができます。

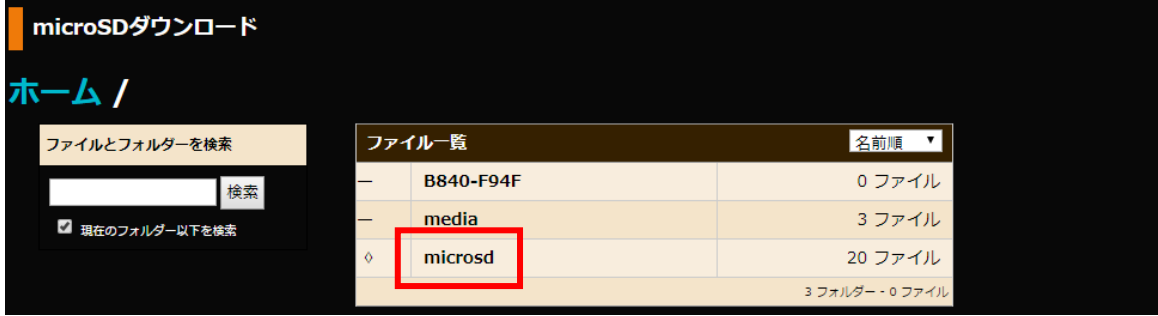

#### microSD をクリックすると年月日で表示されたフォルダ一覧が表示されます。

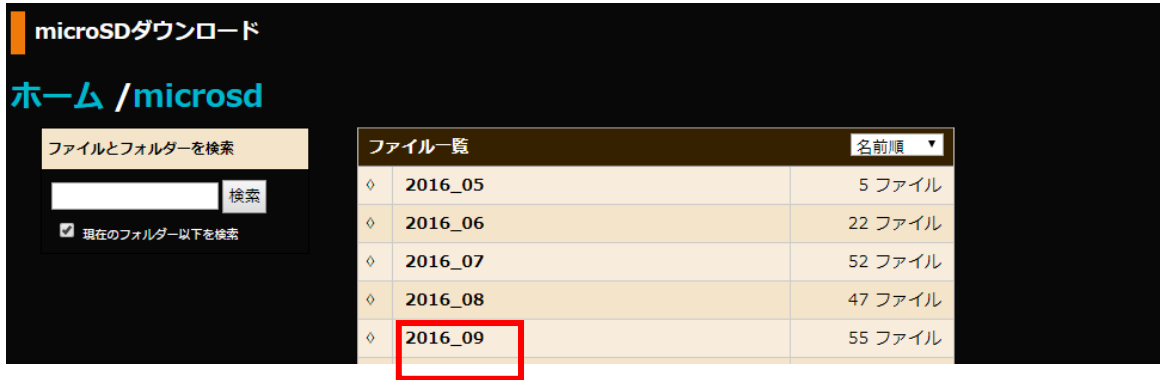

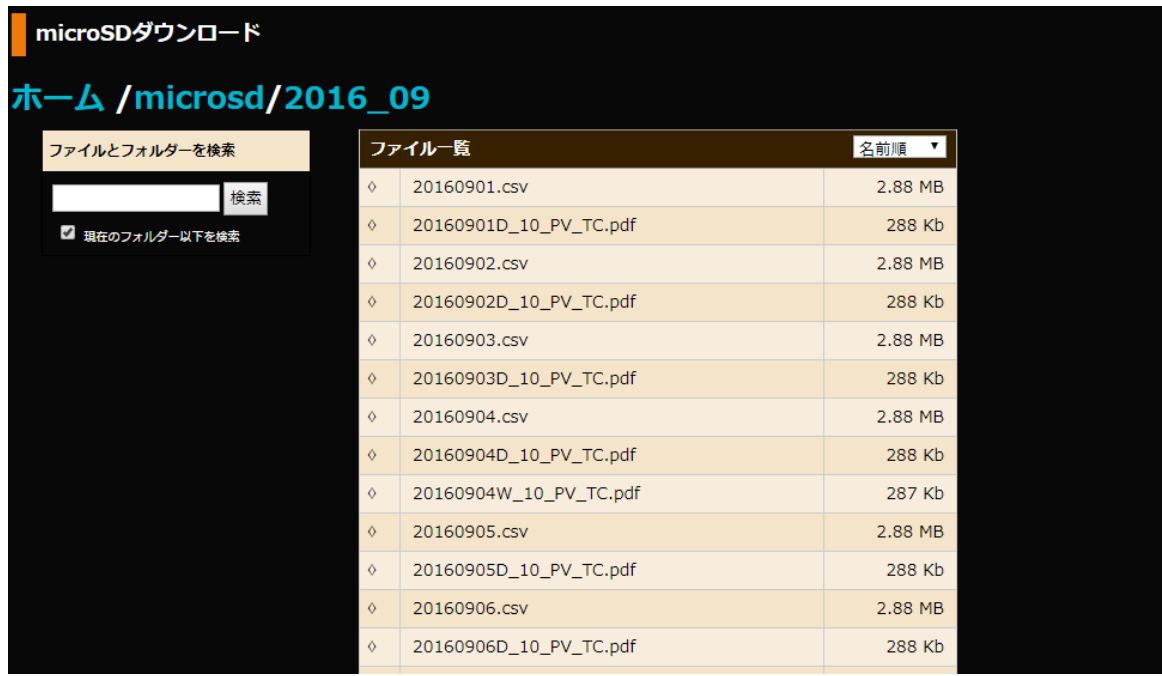

1日分のデータはファイル名が年月日の CSV ファイルです(例、20160901.csv) トレンド日報はファイル名が年月日 T\_タグ名の PDF ファイルです(例、20160901T\_10\_PV\_TC.pdf) 品質日報はファイル名が年月日 D\_タグ名の PDF ファイルです(例、20160901D\_10\_PV\_TC.pdf) 品質週報はファイル名が年月日 W\_タグ名の PDF ファイルです(例、20160904W\_10\_PV\_TC.pdf) 対象ファイルをクリックするとダウンロードが始まります。

#### (2) CSV 書き出し

直近 100 万件の収集データを CSV ファイルにしダウンロードします。 ダウンロードしたファイルは output.csv になります。 CSV ファイルの並びは左から timestamp を先頭にタグ名の『ASCII コード順』になります。タグ名の設定方法は初期設定マニュア ルをご覧ください。

#### (3)警報履歴表示

直近最大 100 件の警報発生と警報解除の履歴を表示します。 表示も 100 行までとなり、100 件を超えると自動的に古いものから削除されます。

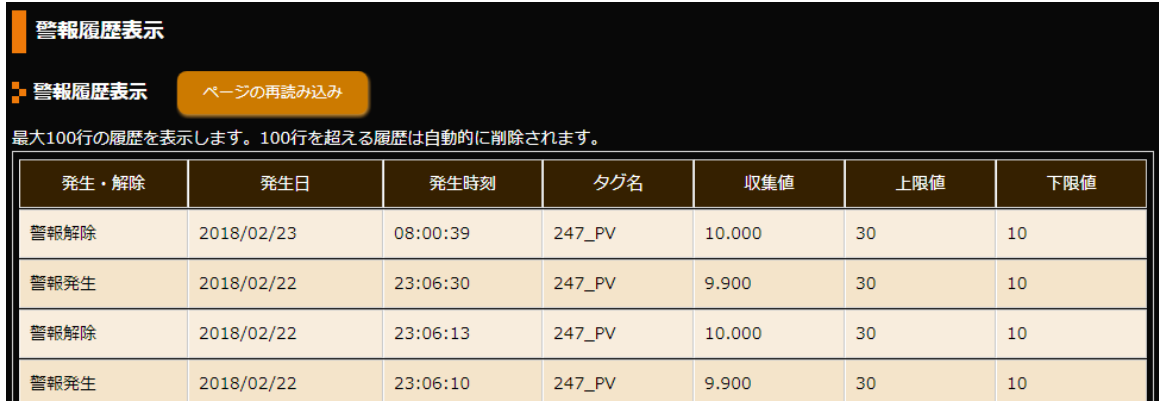

(4)データベース検索

収集したデータの検索、抽出、ソートやエクスポートを行います。

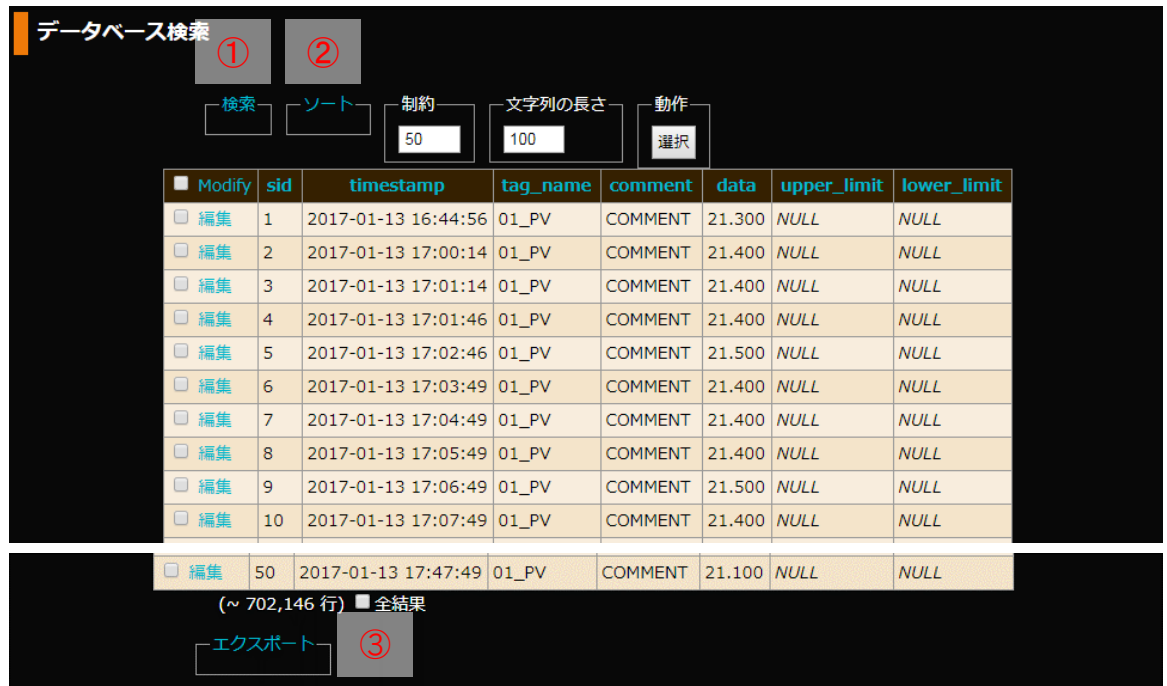

① 検索、抽出

「検索」をクリックして条件を入力します。

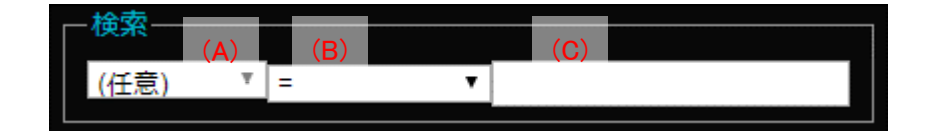

(A) 検索したい列名を選択します。

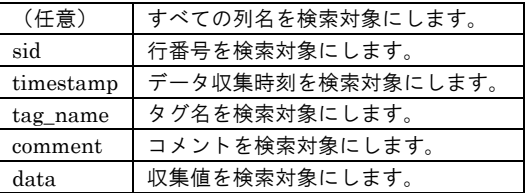

(B) 検索条件を選択します。

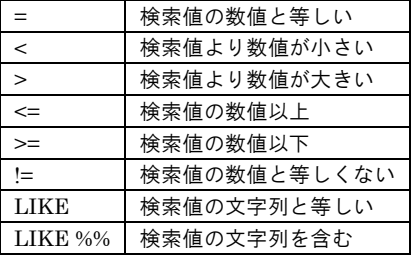

- その他の条件は MySQL の演算子をご確認ください。
- (C) 検索値を入力します。

入力の例

- 1) タグ名に PV を含む行の抽出 tag\_name LIKE %% PV
- 2) タグ名が局番 01\_PV の行の抽出 tag\_name LIKE 局番 01\_ PV
- 3) 収集値が 25 より上の値の行の抽出 data > 25
- 4) タグ名に PV を含む かつ 収集値が 20 以下の行の抽出(2行に分けて入力します) tag\_name LIKE %% PV data  $\leq 20$
- 

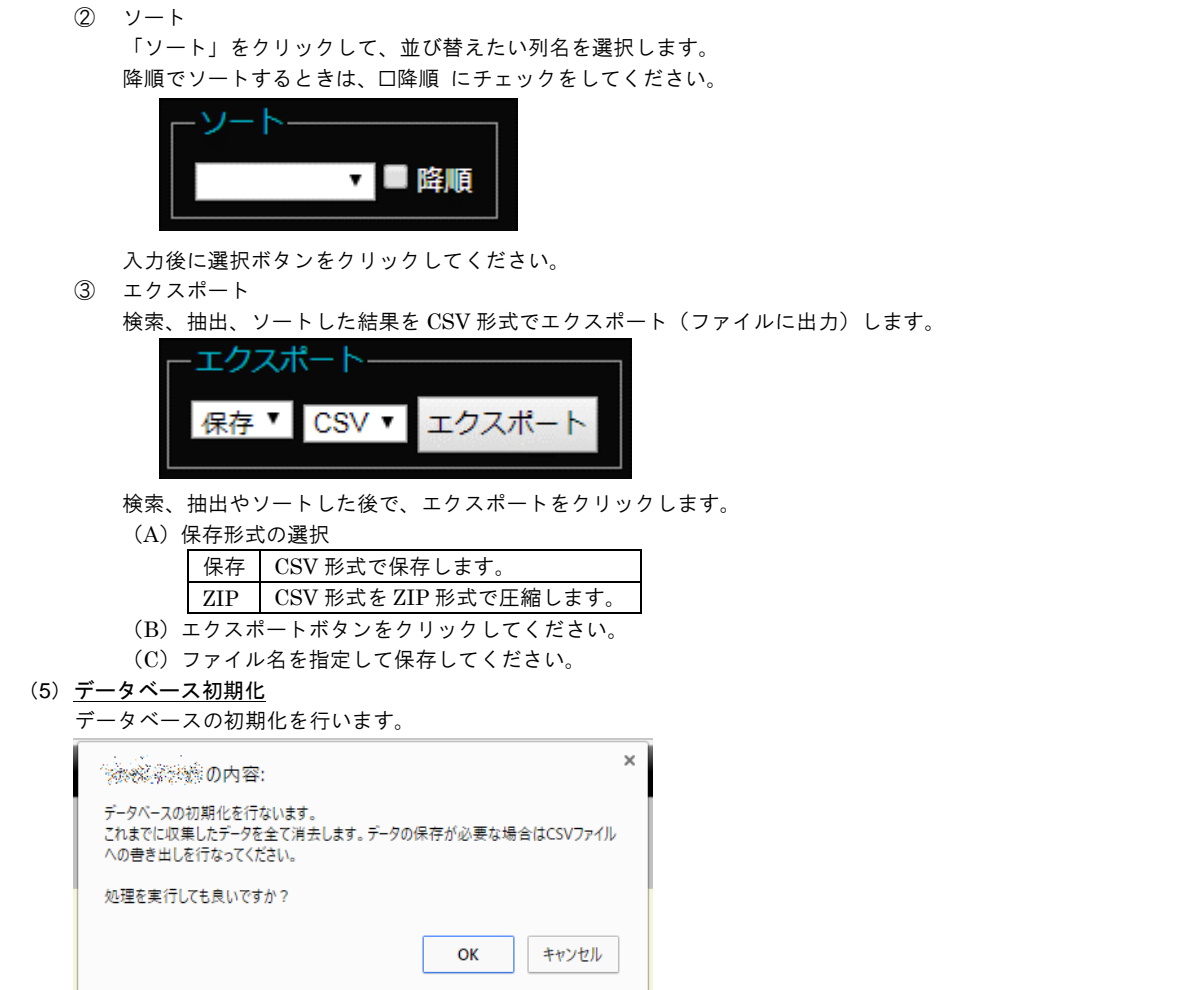

OK ボタンをクリックすると、これまでの収集値をすべて消去して、データベースを初期化します。

注記

(4)データベース検索 および、(5)データベースの初期化は内容をよく理解したうえ、操作願います。 データベースの操作は、管理者を決め管理者のみが行うことを推奨いたします。